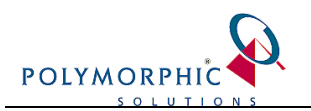

# **Creating a Training copy of ChilliDB**

<span id="page-0-0"></span>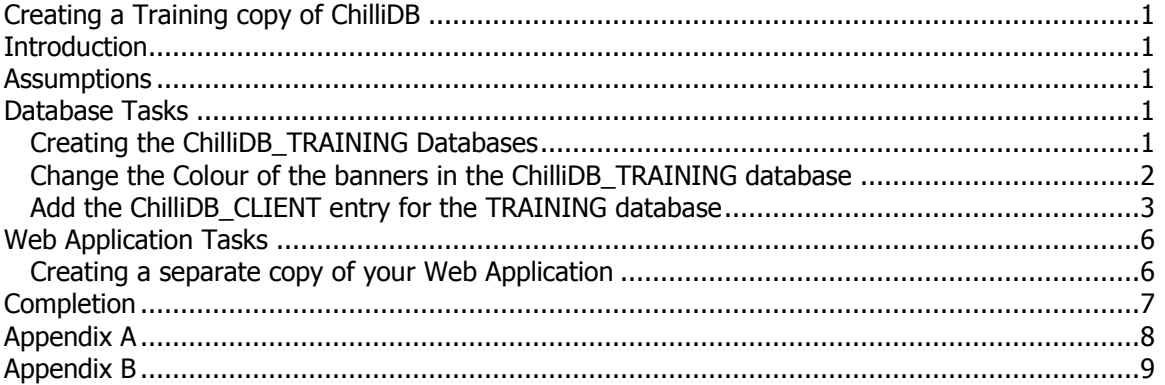

## <span id="page-0-1"></span>**Introduction**

This document will guide you through the process of creating a Training copy of your ChilliDB database, such that you can then trial unused functionality and train new staff.

## <span id="page-0-2"></span>**Assumptions**

The following assumptions have been taken into account when performing this work. If you do not feel comfortable performing this work, then Polymorphic Solutions Product Support specialists can perform this work for you for a nominal fee.

Email [helpdesk@chillidb.com](mailto:helpdesk@chillidb.com) to organise for this to occur.

- It is assumed that you are proficient in using and understanding terms associated with:
	- o Microsoft SQL Server Management Studio (the database server administration console).
	- o Windows File System security and permissions
- It is assumed that the following databases exist within your database server:
	- o ChilliDB
	- o ChilliDB\_CLIENT
- It is assumed that the "ChilliDB" is the name of the installation root folder on your server.

## <span id="page-0-3"></span>**Database Tasks**

### <span id="page-0-4"></span>*Creating the ChilliDB\_TRAINING Databases*

By default, ChilliDB uses two databases for a Production installation – ChilliDB, and ChilliDB\_CLIENT.

ChilliDB\_CLIENT is a database which holds information that the web application uses to connect to one or more actual data databases.

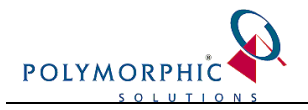

ChilliDB is the name of the default data database (where your data sits).

We will be creating a new release Training database called ChilliDB\_TRAINING and linking it into the ChilliDB\_CLIENT database so the web application may access it.

Using SQL Server Management Studio, we will backup your production database (ChilliDB) and restore it as a new database (ChilliDB\_TRAINING).

#### **Steps:**

- 1. On the database server, start "SQL Server Management Studio" and expand tree view to find the "Databases" node for your database server.
- 2. Firstly, check that you do not have a Training database already. If you do, it will be called "ChilliDB\_Training" or perhaps "DGP\_DIS\_Training" on older systems.
	- a. If you do locate a Training Database, then you already have one and there is nothing more for you to do.
	- b. If you do not locate a Training Database, then you should continue.
- 3. Locate the "ChilliDB" database under the "Databases" node, and then right click on the database and select "Tasks" -> "Back Up…". This will open the "Back Up Database" dialog window.
- 4. Optionally enter a description for the backup
- 5. In the "Destination" box, if any devices are present, select them and click remove until you are left with a blank box.
- 6. Select "Back up to" option to "Disk".
- 7. Beside the "Destination" box, select the "Add" button to add a backup device.
- 8. When the "Select Backup Destination" popup window appears, enter a full file system path and file name for your backup and then click "Ok" to close the popup window. We used the file path and filename "c:\production\_backup.bak" in our example.
- 9. When returned to the original "Back Up Database" dialog window, click "Ok" to perform the backup and follow the prompts when the backup completes.
- 10. Right Click on the "ChilliDB" database and select "Tasks" -> "Restore" -> "Database…".
- 11. On the "Restore Database" dialog window which appears, in the "To database" drop down list, type over "ChilliDB" with "ChilliDB\_TRAINING". Note: you should see your database backup listed on this dialog window too.
- 12. Click the "Ok" button to restore the backup you made to a new database and follow the prompts which appear when it completes this task. You may need to edit the location SQL Server defaults to for the files which will constitute the new database (i.e. the data file and the log file). You should store them in the same place as the production one, as that by default is under a "Database" folder in your "Division Information System" file structure.
- 13. You should now see your new database in "Databases" node for your database server.

### <span id="page-1-0"></span>*Change the Colour of the banners in the ChilliDB\_TRAINING database*

We will change the colour of the blue header and footer in ChilliDB from blue to red so it is obvious when you log into this database through ChilliDB that it is not the production database.

#### **Steps:**

- 1. On the database server, start "SQL Server Management Studio".
- 2. Open a new SQL Server Query window by clicking the "New Query" button.
- 3. Copy and paste the SQL statements from [Appendix A](#page-7-0) into the SOL Server Ouerv window.

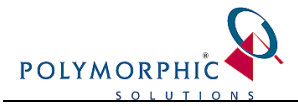

4. Execute the script. Note: You do not need to select the database for the script to run as the script will execute against the correct database automatically.

The following messages should be displayed if successful: TRAINING system stylesheet has been successfully configured.

### <span id="page-2-0"></span>*Add the ChilliDB\_CLIENT entry for the TRAINING database*

For the web application to be able to connect to the client database, the following SQL should be run against your database server from the SQL Server Query window.

#### **Steps:**

- 1. On the database server, start "SQL Server Management Studio".
- 2. Open a new SQL Server Query window by clicking the "New Query" button.
- 3. Copy and paste the SQL statements from  $\Delta p$  and  $\Delta p$  into the SQL Server Query window.
- 4. Execute the script. Note: You do not need to select the database for the script to run as the script will execute against the correct database automatically.

The following messages should be displayed if successful: TRAINING entry added to ChilliDB\_CLIENT database

### *Copy the Files from Production*

#### *(Only if the TRAINING database is a copied instance from the PRODUCTION database)*

In order to keep the files accessible from the TRAINING system as in its PRODUCTION copy, the File Upload folder content must be copied across the new upload folder for TRAINING system so that any links for files attached or uploaded from the PRODUCTION system will not be broken.

In order to do this, first please have a look at the system identifier for your TRAINING system in your Client table within the ChilliDB\_CLIENT database. Open the table by right-click on the Client table, and then select "Open Table" or "Select Top 1000 Rows".

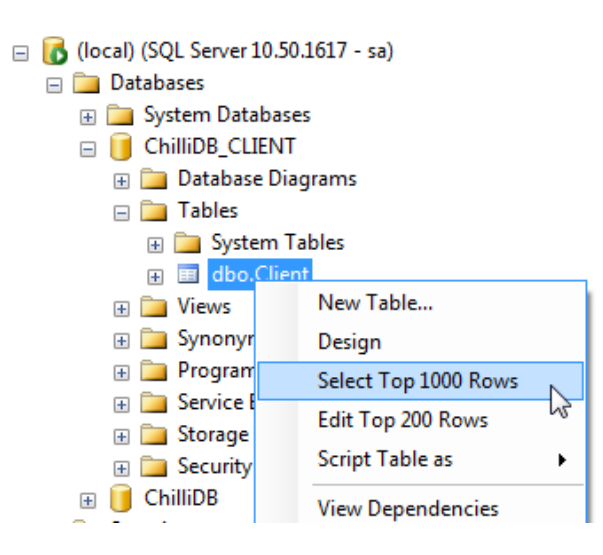

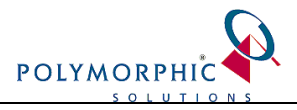

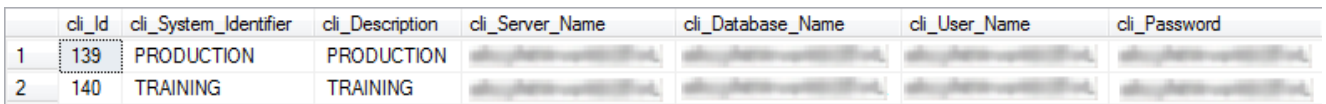

See the value for your TRAINING instance in the cli system Identifier column name. Here, it is TRAINING (standard name that we use to identify the TRAINING instance). Once you have got the name of the System identifier, open a windows/file explorer. And go to your ChilliDB File\_Storage folder under the ChilliDB installation root folder.

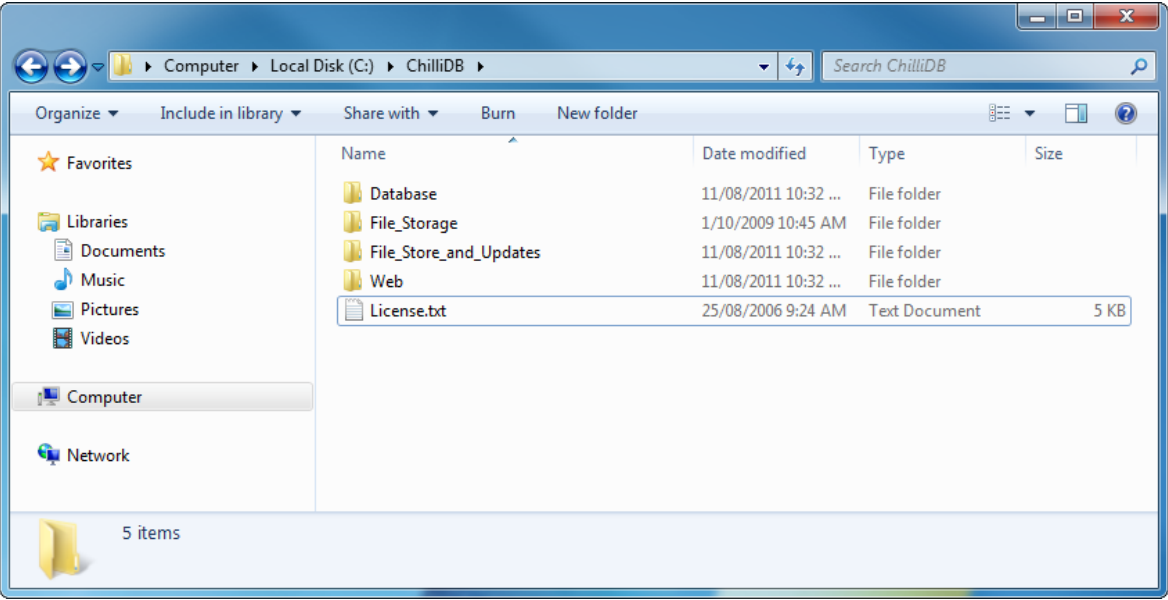

If not exists, create the folder to store the file upload for the TRAINING instance. The name of the folder is using the same value as being specified in the Client table in ChilliDB\_CLIENT database. In this case, we name the folder to be TRAINING.

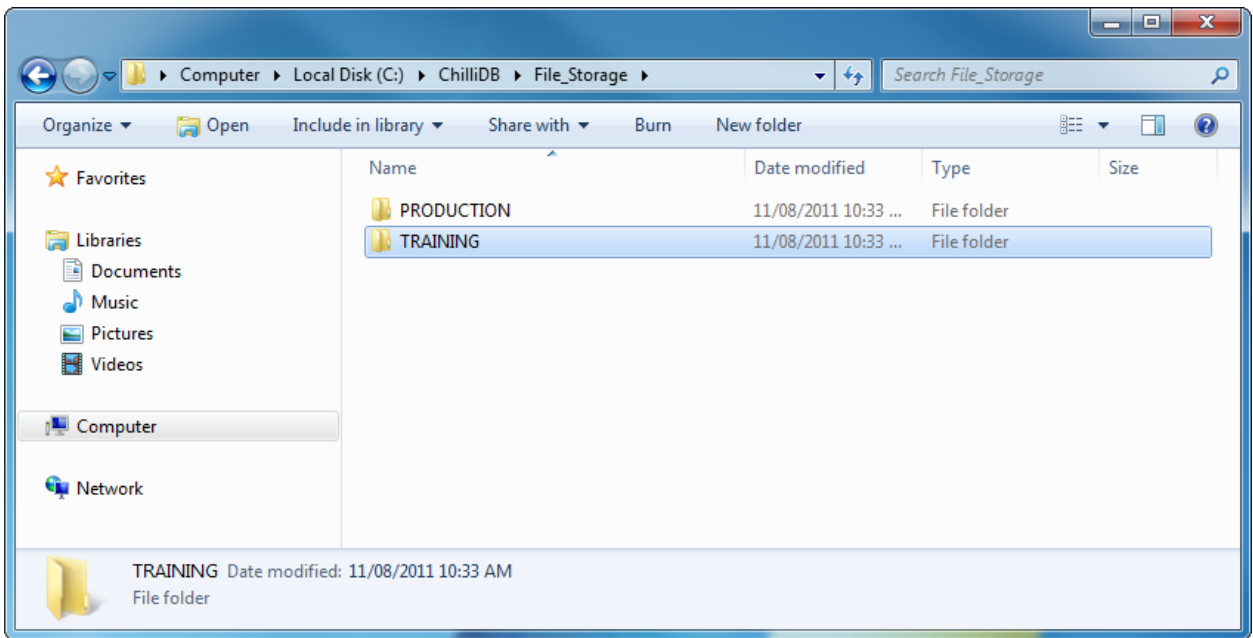

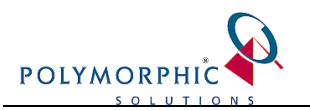

Then, copy all the folders including the file contents from under PRODUCTION folder to TRAINING folder.

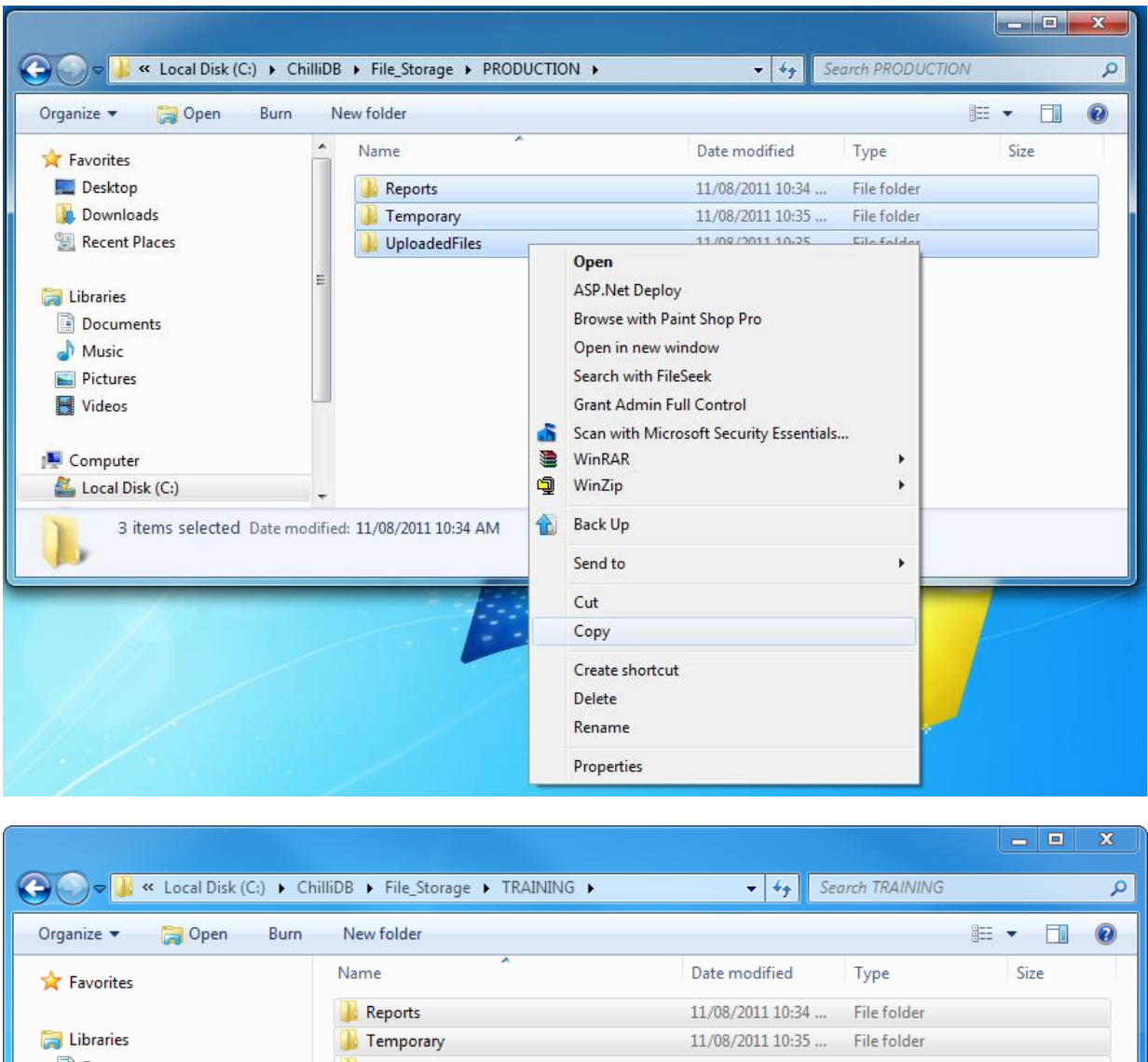

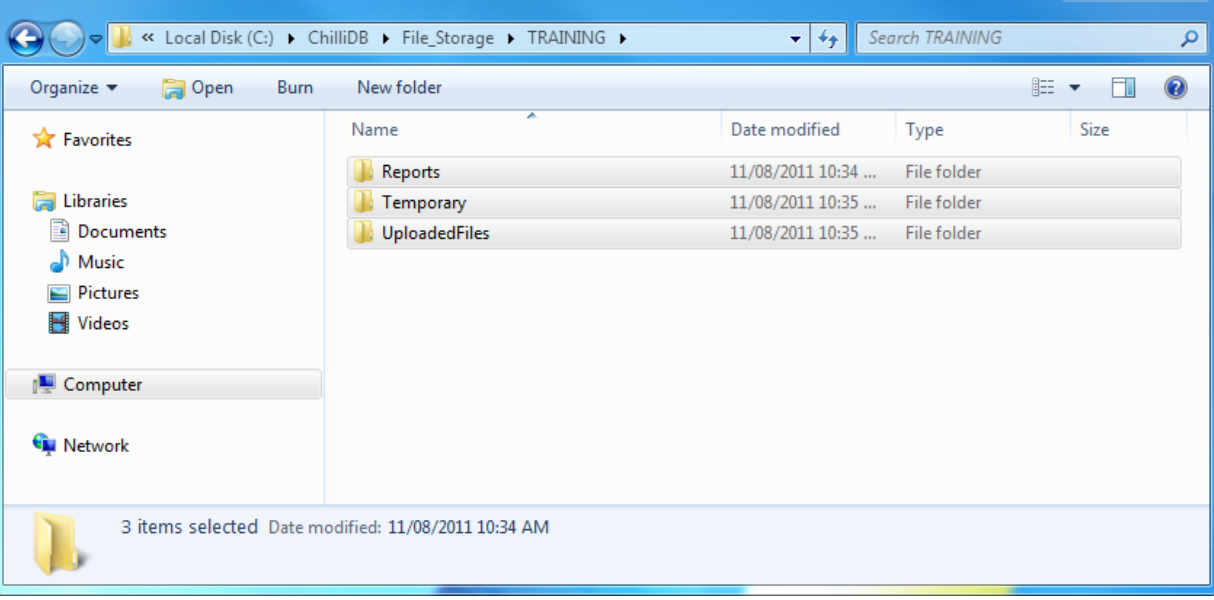

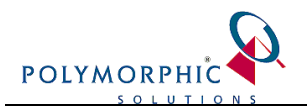

## <span id="page-5-0"></span>**Web Application Tasks**

This section is OPTIONAL and it depends on the purpose of your Training / Test system:

- If you want a system you can trial out some changes or train some staff in, then you can just use the same Web Application files and use your separate databases to ensure your Production data is not affected.
	- $\circ$  If this is your goal, then you can skip this section of the document.

OR

- If you want a separate system you can upgrade to a newer version before upgrading your Production system, then you need to copy the Web Application files as well to keep your current Production Web Application and Database running the same version.
	- $\circ$  If this is your goal, then you need to perform the following tasks in this section of the document.

### <span id="page-5-1"></span>*Creating a separate copy of your Web Application*

#### **Steps:**

- 1. Run the Internet Information Services (IIS) Manager and look for your ChilliDB applications. It should be called "ChilliDB" and is generally setup underneath the Default Web Site.
- 2. Right click on your ChilliDB application in IIS Manager, and choose "Manage Application" and then "Advanced Settings".
- 3. Note down the "Application Pool" being used to run your ChilliDB, you will need this later
- 4. Note the location of your ChilliDB Web Application files, by looking at "Physical Path".
	- a. Open File Explorer and browse to that location.
	- b. The default location is
		- ?:\ChilliDB\Web\ChilliDB (Where "?" is one of your disk drives)
	- c. The highlighted folder is the actual ChilliDB Web application. It will contain a file called web.config amongst others. If you can find this, then you have found the folder that holds your Web Application.
	- d. From the parent folder (i.e. "Web"), copy the "ChilliDB" sub folder to create a new copy. We recommend that you call the new copy "ChilliDB\_Training". Keeping it under the same parent folder (i.e. "Web") will ensure that it has the same file system permissions too.
- 5. Return to IIS Manager, and right click on the website which holds your current ChilliDB application, and choose "Add Application" and a popup window will appear.
- 6. On the "Add Application" window shown in the image above, set:
	- a. The value for "Alias" to be "Training"
		- b. The "Application Pool" to be the same one that you noted in step (3) above.
		- c. Set the "Physical Path" to be the location of the new web application that you created in step  $(4.d)$  above – e.g. ?: $\ChilliDB\Web\ChilliDB$  Training
- 7. Click the "Ok" button to complete the creation of the Training ChilliDB Web Application.

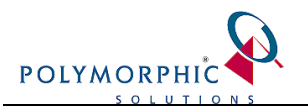

# <span id="page-6-0"></span>**Completion**

If you did not create a separate web application, and you only created the second database, then:

- Open your ChilliDB web application and proceed to the log screen. Assuming that your application is called "ChilliDB" and is under your default website, then it would likely be: [http://YourServer/ChilliDB](http://yourserver/ChilliDB) or [https://YourServer/ChilliDB](https://yourserver/ChilliDB)
- You should see a drop down list and be able to select between which database you wish to log into.

If you did create a separate Web Application, then:

 Open your Training or Test ChilliDB web application in the following way. Assuming that your application is called "Training" and is under your default website, then it would likely be:

[http://YourServer/Training](http://yourserver/Training) or [https://YourServer/Training](https://yourserver/Training)

 You should see a drop down list and be able to select between which database you wish to log into – you would choose your Training database.

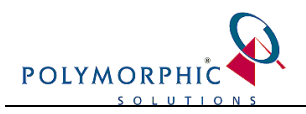

# <span id="page-7-1"></span><span id="page-7-0"></span>**Appendix A**

/\*\* BEGIN: Update ChilliDB\_TRAINING StyleSheet \*\*/ SET NOCOUNT ON GO

USE ChilliDB\_TRAINING GO

UPDATE Meta\_System\_Configuration SET Msc\_Value = '~/CORE/StyleSheets/TrainingStyle.css' WHERE Msc\_Name = 'STYLE\_SHEET\_LOCATION'

PRINT 'TRAINING system stylesheet has been successfully configured'

GO /\*\* END: Update ChilliDB\_TRAINING StyleSheet \*\*/

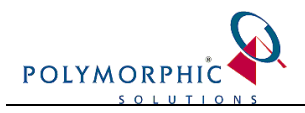

# <span id="page-8-0"></span>**Appendix B**

/\*\* BEGIN: Create Client entry for TRAINING db \*\*/ SET NOCOUNT ON GO USE ChilliDB\_CLIENT GO IF NOT EXISTS (SELECT cli\_Id FROM Client WHERE cli\_Database\_Name IN ('AoQBWwrTfuqiUBHnvIzFUA==', 'chdssauKJ5hlht9CZFKYNg==')) BEGIN RAISERROR (\*\* Contact Polymorphic Solutions with this message: Could not find ChilliDB catalog \*\*', 16, 1) RETURN END IF EXISTS (SELECT cli\_Id FROM Client WHERE cli\_Database\_Name IN ('tbmhY3xg1rf/2fSaVsTqc7iOlxXDo3fg2rIJD4W2/9g=', '8bnVDhRtW7PMCcsm56hiXkjUM6ogwbKCxCuCaVZKFrc=')) BEGIN PRINT 'TRAINING entry already present' RETURN END IF EXISTS (SELECT cli\_Id FROM Client WHERE cli\_Database\_Name IN ('AoQBWwrTfuqiUBHnvIzFUA==', 'chdssauKJ5hlht9CZFKYNg==')) BEGIN INSERT INTO Client ( cli\_System\_Identifier, cli\_Description, cli\_Server\_Name, cli\_Database\_Name, cli\_User\_Name, cli\_Password  $\rightarrow$ **SELECT**  'TRAINING', 'TRAINING', c2.cli\_Server\_Name, 'tbmhY3xg1rf/2fSaVsTqc7iOlxXDo3fg2rIJD4W2/9g=', c2.cli\_User\_Name, c2.cli\_Password FROM Client c2 WHERE cli\_Database\_Name = 'AoQBWwrTfuqiUBHnvIzFUA==' OR cli\_Database\_Name = 'chdssauKJ5hlht9CZFKYNg==' PRINT 'TRAINING entry added to ChilliDB\_CLIENT database' END ELSE BEGIN PRINT 'TRAINING entry NOT added to ChilliDB\_CLIENT database' END /\*\* END : Create Client entry for TRAINING db \*\*/